### **Contexte :**

Vous accompagnez au quotidien des personnes âgées et en perte d'autonomie, vous disposez d'un compte professionnel ViaTrajectoire vous permettant d'initier un nouveau dossier, et également de suivre des dossiers en cours.

**A destination de** : Tous les professionnels accompagnants des personnes âgées et disposant d'un compte professionnel

### **1) Connexion à ViaTrajectoire**

Sur la page d'accueil de ViaTrajectoire.fr, rendez-vous dans l'espace Professionnel, la connexion se fait grâce à votre identifiant et mot de passe nominatif.

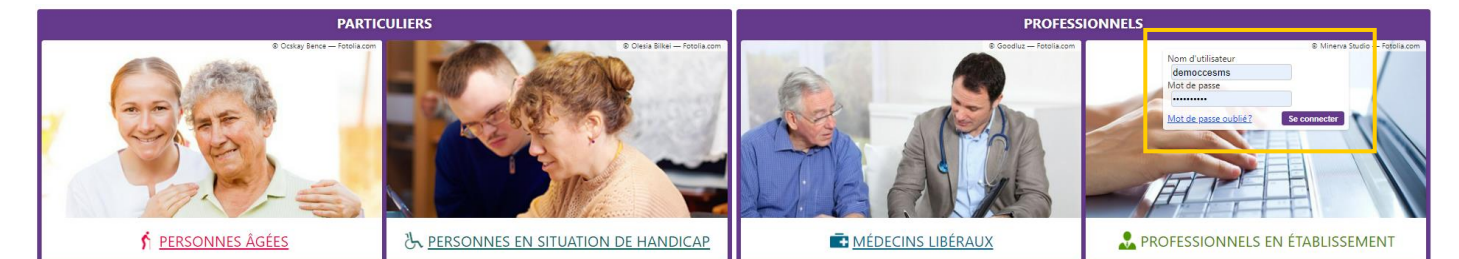

L'ensemble des actions se déroulent ensuite dans le Menu GRAND AGE :

### **GRAND ÅGE**

Créer un dossier Mes dossiers Récupérer un dossier à la demande de **l'usager** 

- ➢ Créer un dossier : initier un dossier d'accueil ou d'hébergement (formulaire CERFA)
- ➢ Mes dossiers : mon tableau de bord, suivre mes dossiers en cours
- ➢ Récupérer un dossier à la demande de l'usager : récupérer un dossier déjà initié par une famille, se munir du numéro de dossier ainsi que du Nom de naissance de la personne concernée

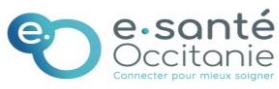

### **2) Mon tableau de bord**

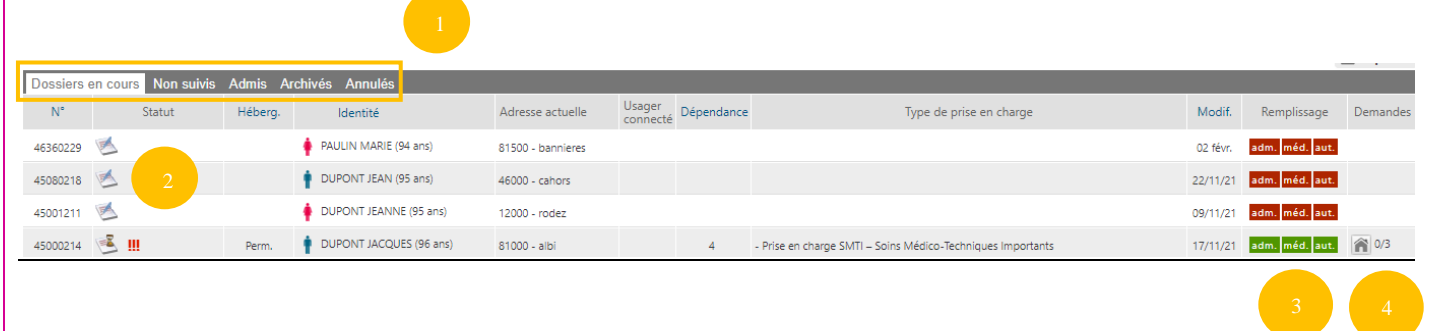

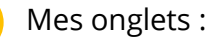

- Dossiers en cours : dossiers à finaliser, dossiers non envoyés, dossiers envoyés en attente de réponse, dossiers dont une réponse a été apportée
- Dossiers non suivis : dossiers dont la main a été remise à une tierce personne (usager, famille, autre accompagnant, structure sanitaire, etc)
- Dossiers admis : dossiers dont l'admission effective a été prononcée
- Dossiers archivés : automatique au bout de 9 mois
- Dossiers annulés : dossiers qui ont été annulés

### Statuts :

- Non envoyée
- Demande envoyée
- Admission proposée
- Admission acceptée
- Liste d'attente
- Demande refusée
- Remplissage : correspond à l'état d'avancement du dossier. Lorsqu'un volet est validé, il passe du rouge au vert. Pour rappel, une demande ne peut être envoyée dans un établissement que lorsque les 3 volets sont remplis et validés.

Si vous souhaitez plus d'informations, contactez-nous par mail : viatrajectoire@esante-occitanie.fr 2/6

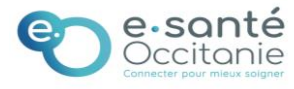

## **Espace professionnel – Accompagnant médicosocial : Suivre un dossier**

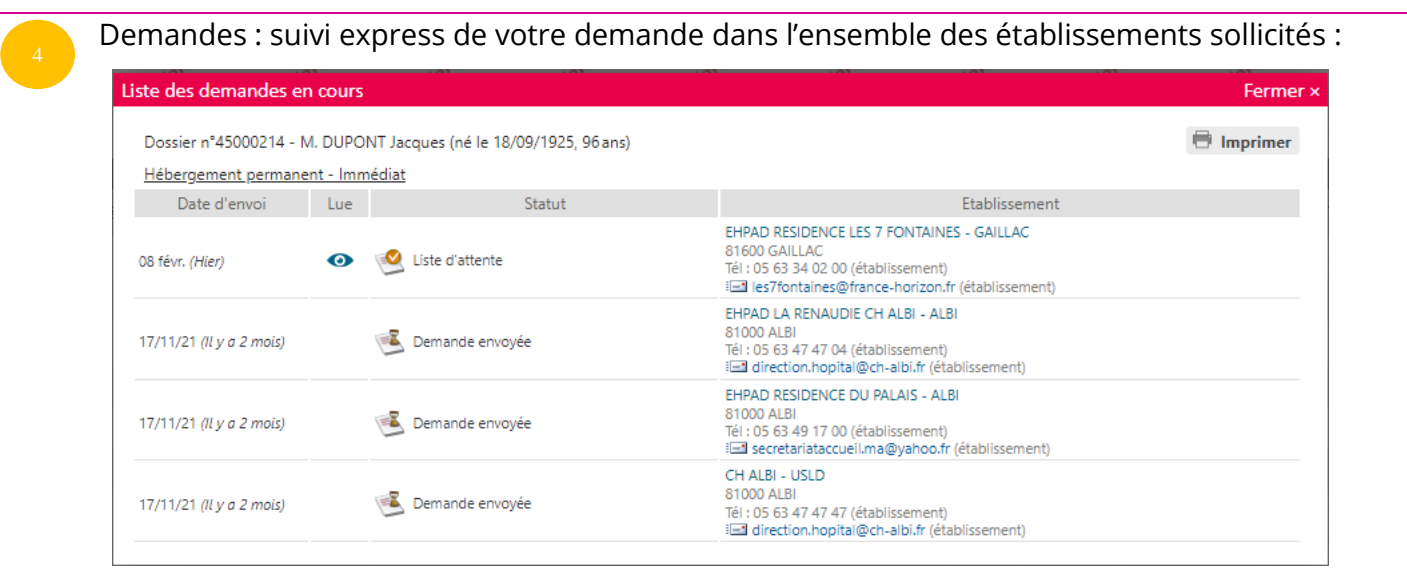

## **3) Suivi des demandes**

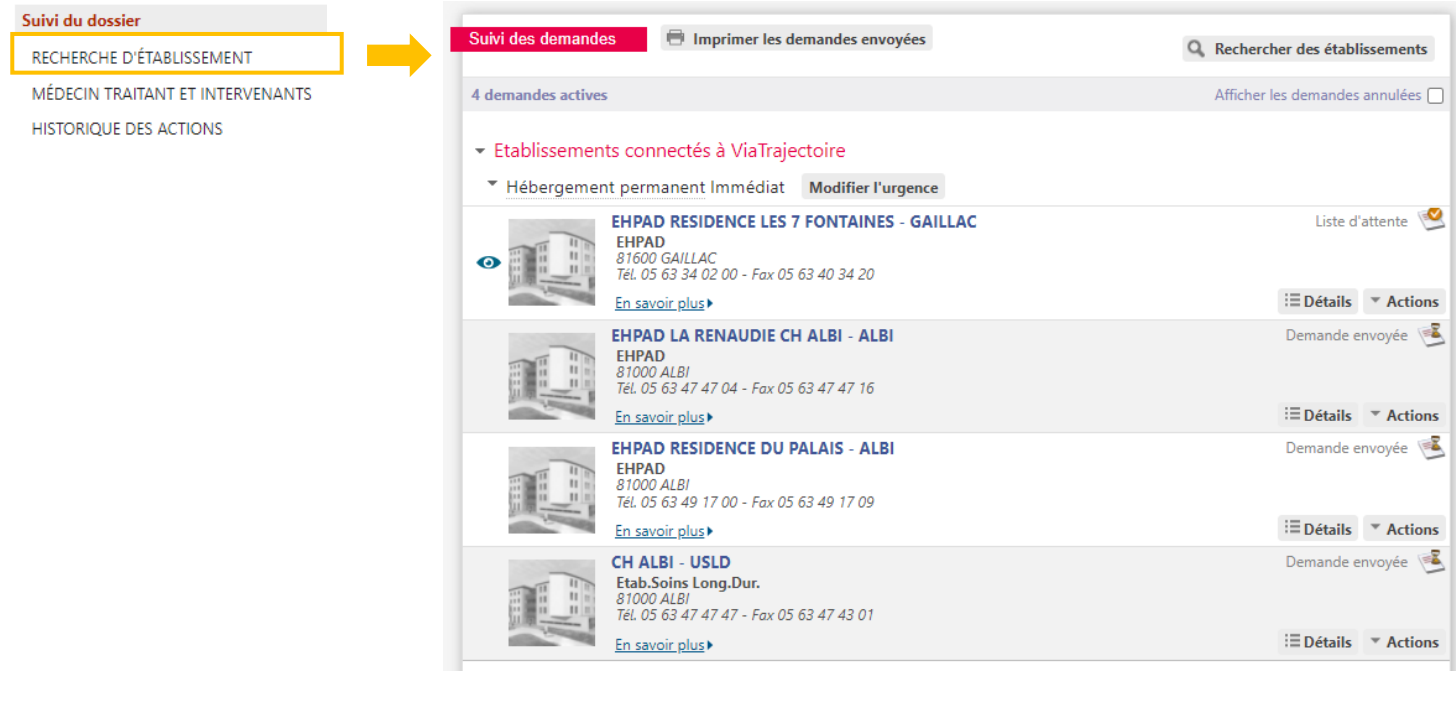

La liste de l'ensemble des établissements sollicités est disponible avec l'état d'avancement dans chacun d'entre eux.

La recherche d'établissements supplémentaires est également disponible via : Q Rechercher des établissements

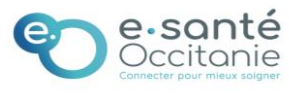

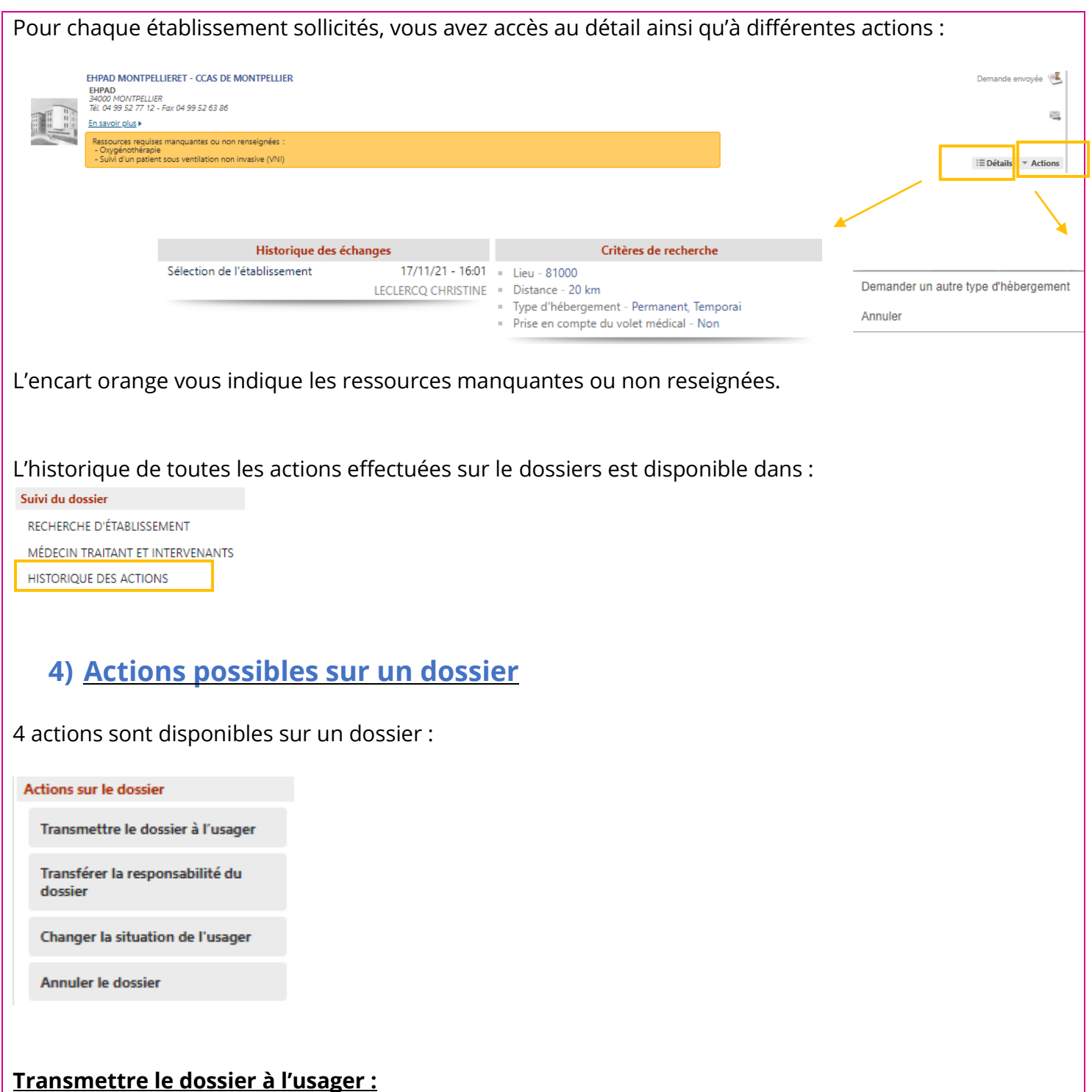

Permet à l'usager ou à son aidant de se connecter au dossier depuis l'espace particulier et de pouvoir suivre le dossier :

Si vous souhaitez plus d'informations, contactez-nous par mail : viatrajectoire@esante-occitanie.fr 4/6

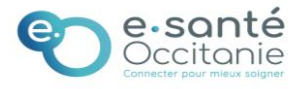

# **Espace professionnel – Accompagnant médicosocial : Suivre un dossier**

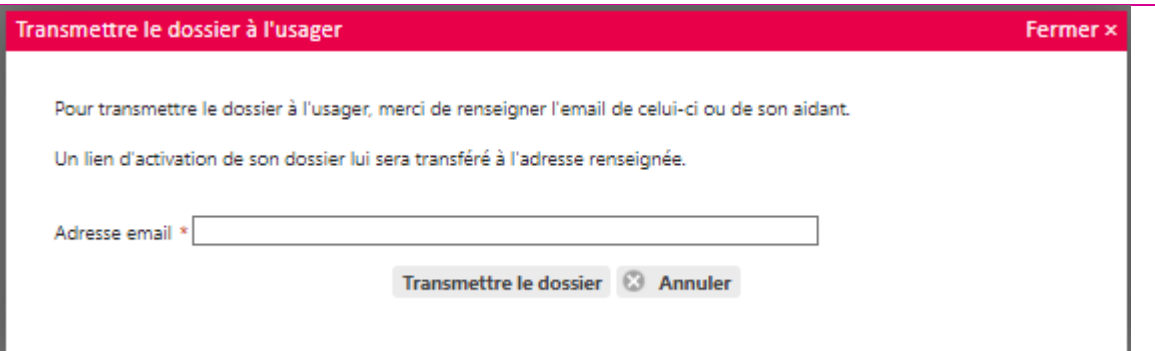

L'adresse mail de l'usager ou de son aidant sera à renseigner, celui-ci recevra alors un mail pour activer son compte, définir son mot de passe et accéder à son dossier.

### **Transférer la responsabilité du dossier :**

Lors du transfert du dossier vers un autre professionnel de santé.

Attention, une fois le dossier transférer, vous n'y aurez plus accès.

Exemple : la personne âgée est hospitalisée, vous souhaitez transférer le dossier à l'unité hospitalière qui prend le relai sur le dossier.

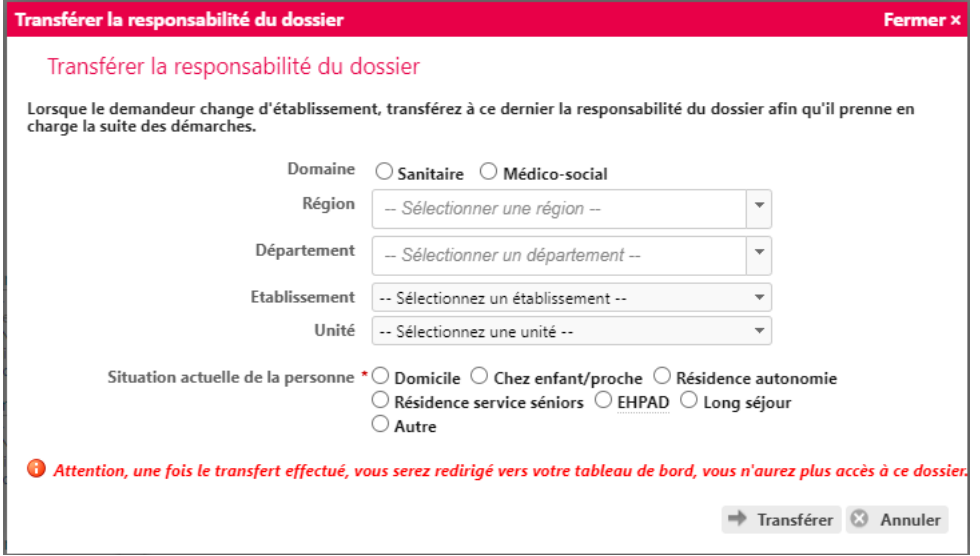

### **Changer la situation de l'usager :**

Permet de signaler un changement de situation de l'usager en précisant si vous gardez la responsabilité du dossier.

Exemple : l'usager emménage chez son fils le temps de trouver une place en Hébergement, la famille souhaite reprendre la main sur le dossier.

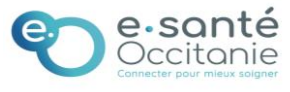

## **Espace professionnel – Accompagnant médicosocial : Suivre un dossier**

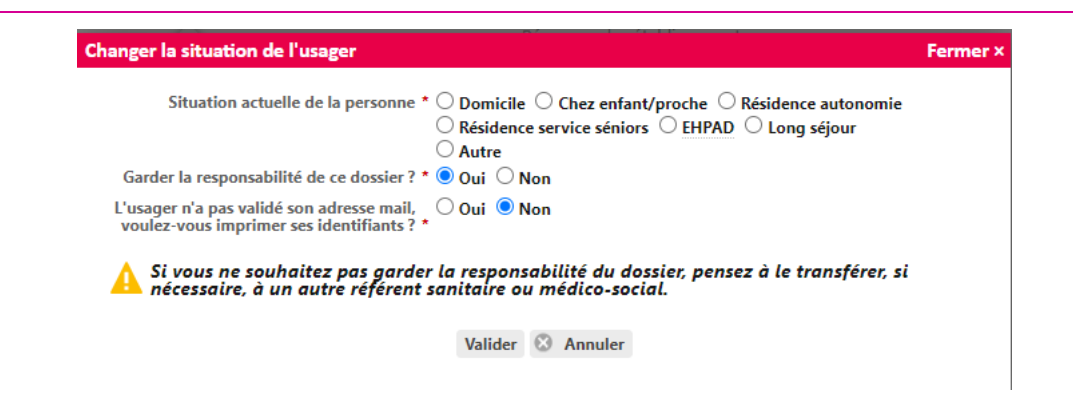

### **Annuler le dossier :**

La demande d'accueil ou d'hébergement n'est plus d'actualité, vous avez la possibilité d'annuler le dossier en précisant le motif.

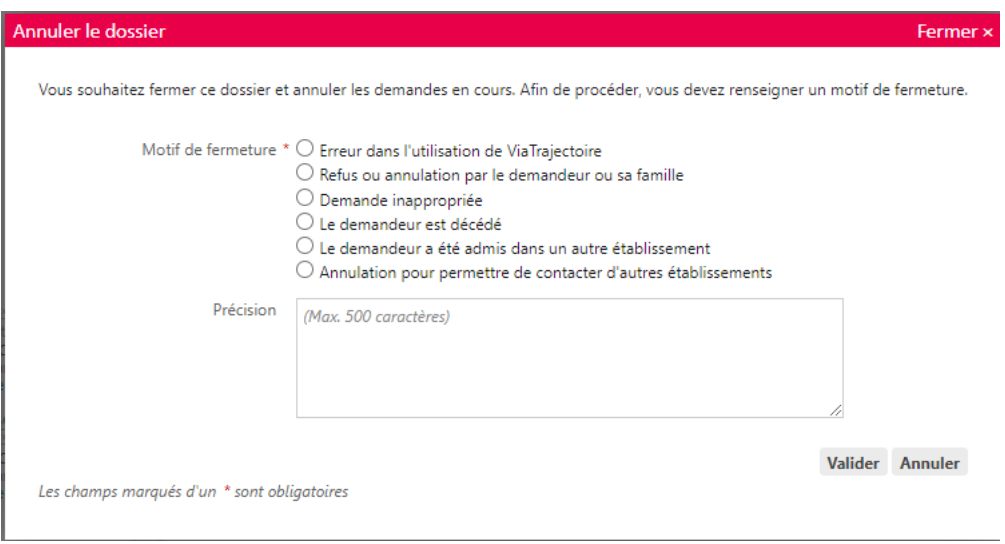

### **5) Récupérer un dossier initié par l'usager**

### **GRAND ÅGE**

Créer un dossier Mes dossiers Récupérer un dossier à la demande de **l'usager** 

Permet de pouvoir récupérer un dossier qui aurait été crée par l'usager ou sa famille, et sur lequel vous avez besoin de le suivre ou de reprendre la main.

Se munir du numéro de dossier ainsi que du nom de naissance de la personne âgée concernée par le dossier.

Si vous souhaitez plus d'informations, contactez-nous par mail : viatrajectoire@esante-occitanie.fr 6/6

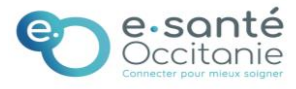